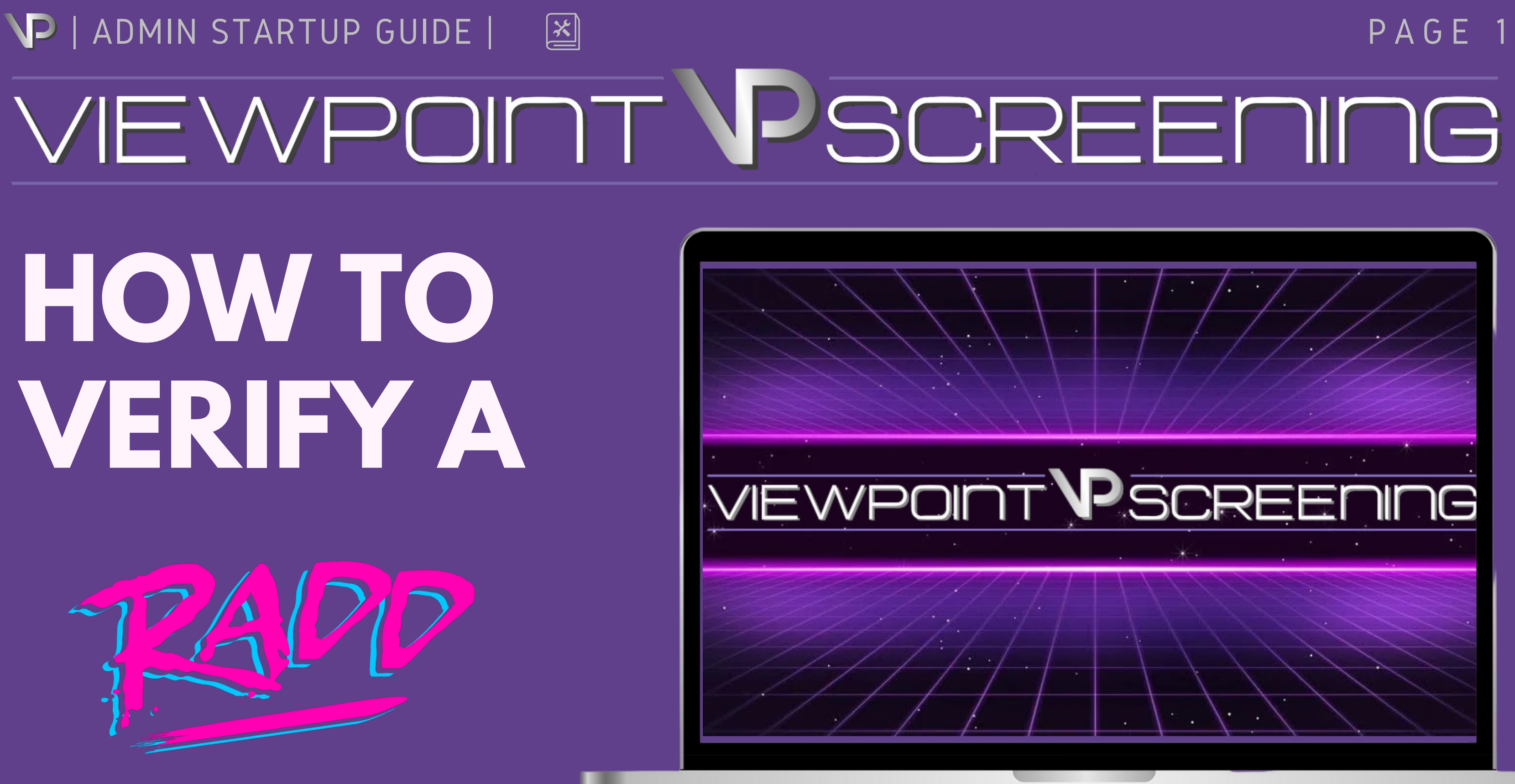

## LET'S GET STARTED!

**Viewpoint Screening is proud to provide our efficient, user-friendly online interface to help simplify the process of student screening.**

## **LOG IN TO GET STARTED LOG IN**

**SERVICES CONTA** 

# VIEWPOINT PSCREENING

a better point of view

**Employment Screening Info** 

**Student Screening Info** 

**To get started, go to [viewpointscreening.com](http://viewpointscreening.com/) and click "Log In" at the top right corner.**

**Enter your username and password in the popup box and click "Log In. "**

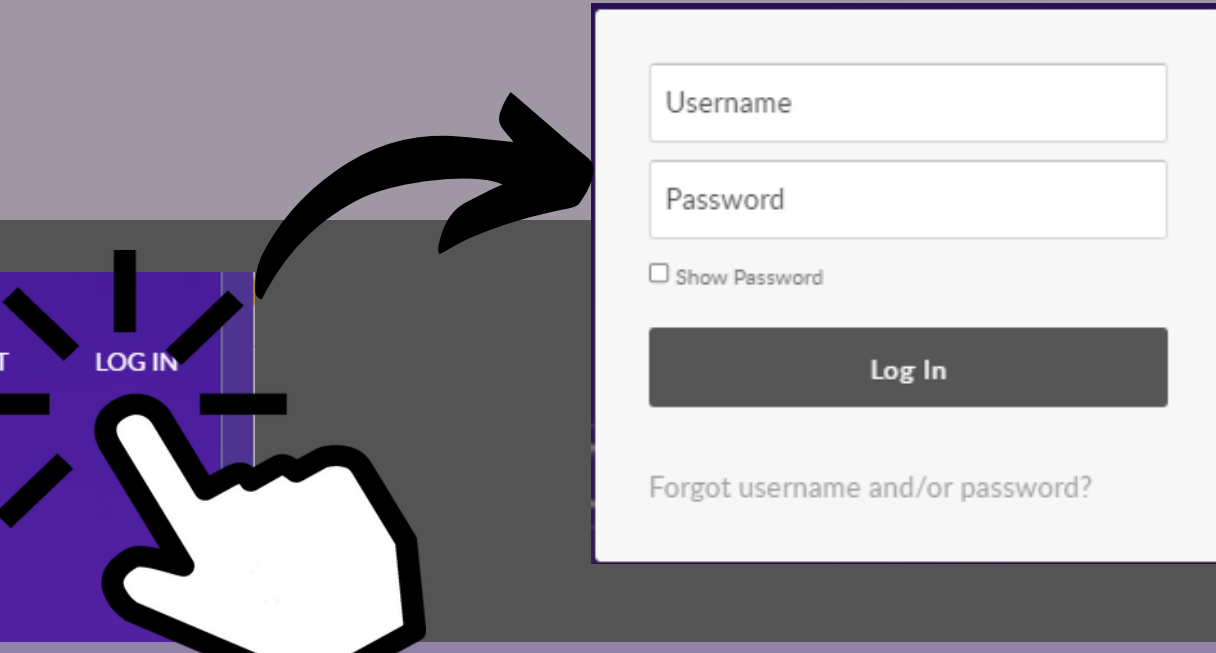

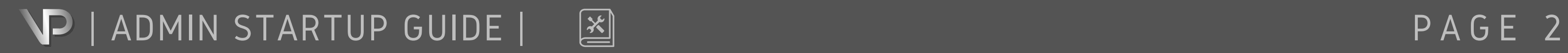

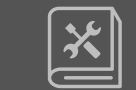

**DAS H B OA R D W I D G E T S**

♦ College University (Allied Health Dept)

### **N e w s & A n n o u n c e m e n t s**

**h h s section includes** news, updates, and **online features. We a**lso provide special **offers and discounts** here.

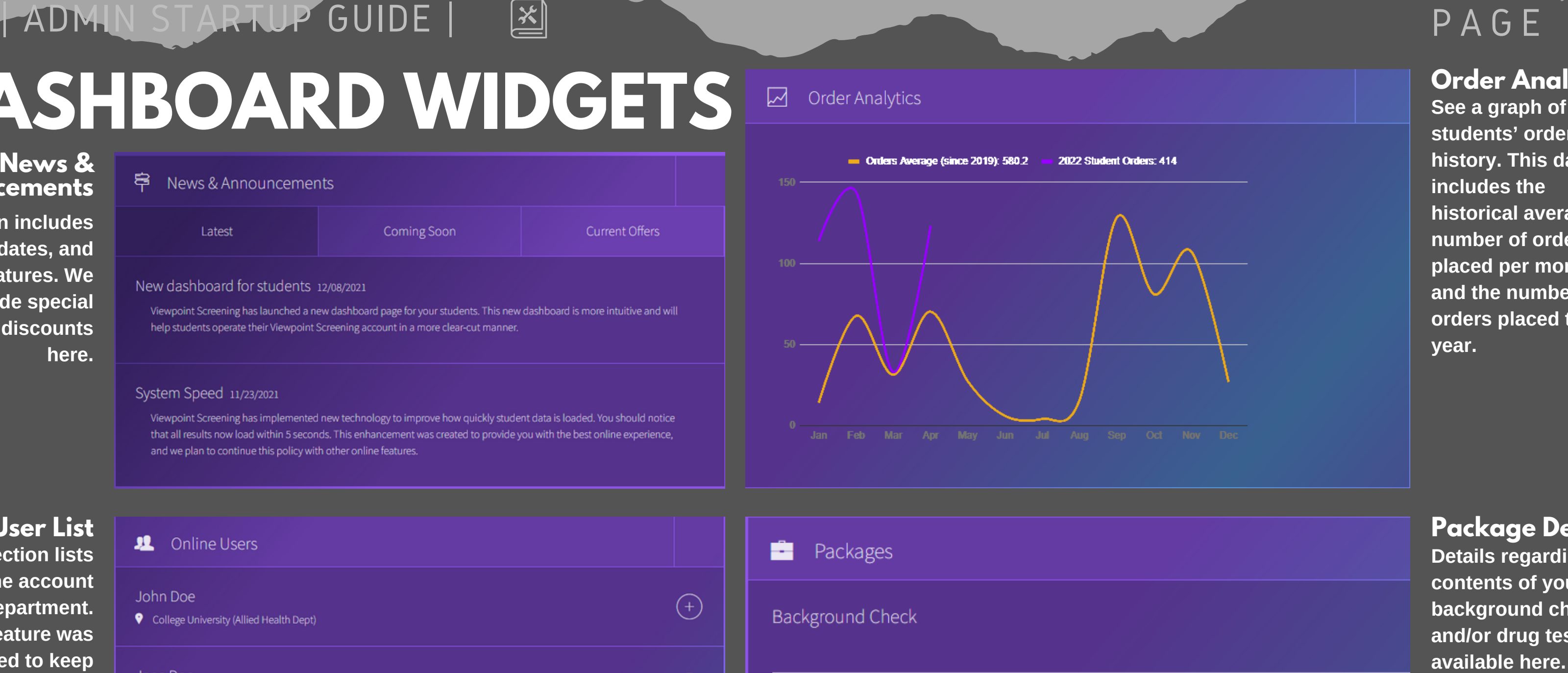

**U**ser List **h h section lists** users on the account by department. **h h s feature** was **created to keep** everyone on the same page regarding **who has access to** student data.

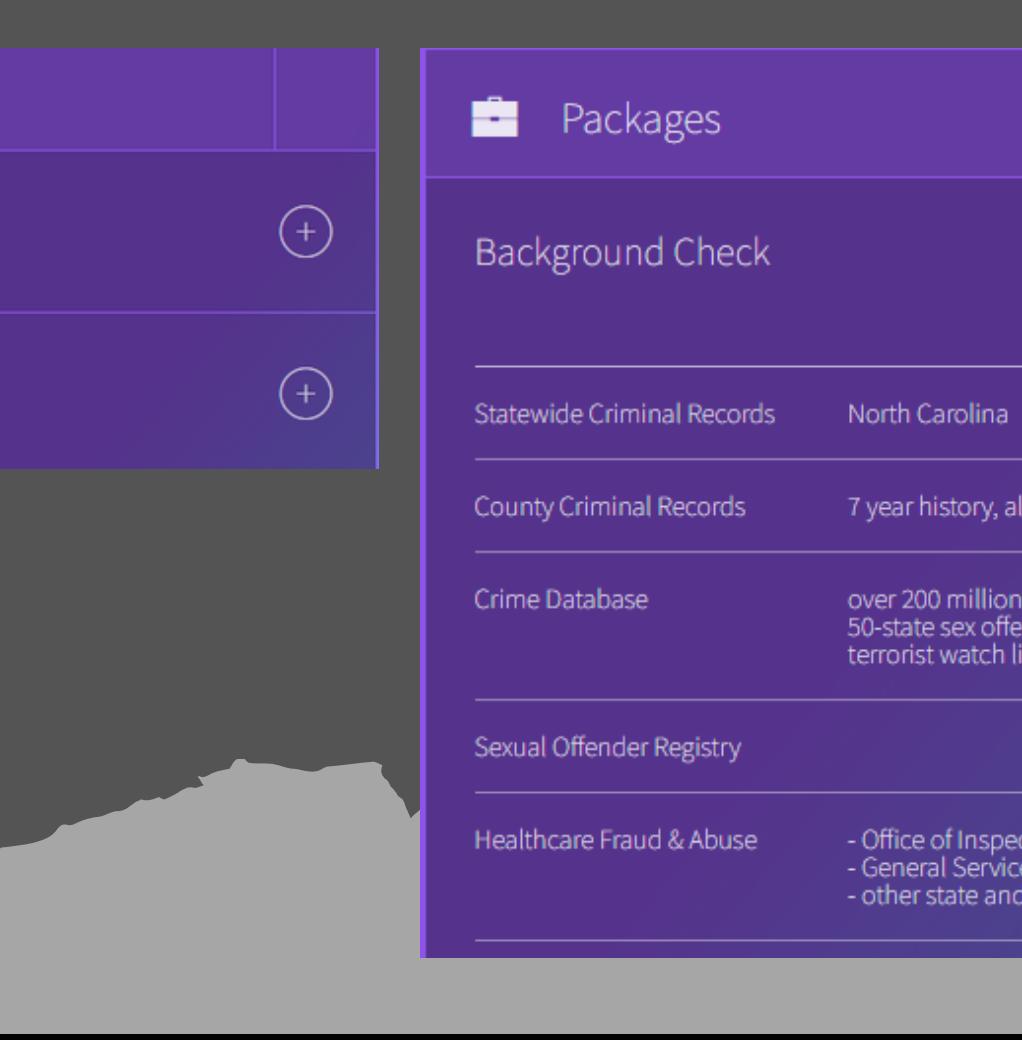

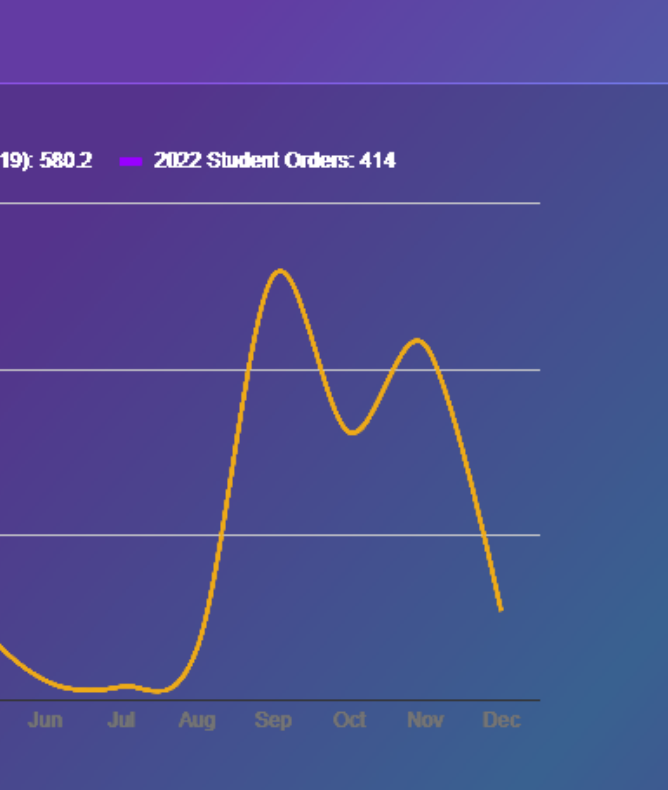

# PAGE 3

### **Order Analytics**

**See a graph of your** students' order **history. This data** includes the **historical average** number of orders **placed per month** and the number of **orders placed this** year.

**Details regarding the** contents of your **background check(s)** and/or drug testing is **av a i l a b l e h e r e**

urisdictions outside of NC

ecords der screening

or General (OIG) maintains the list of excluded Individuals/Entities (I Administration (GSA) maintains the List of Parties Excluded (EPLS) ederal agencies

### **P a c ka g e D e t a i l s**

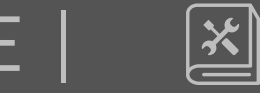

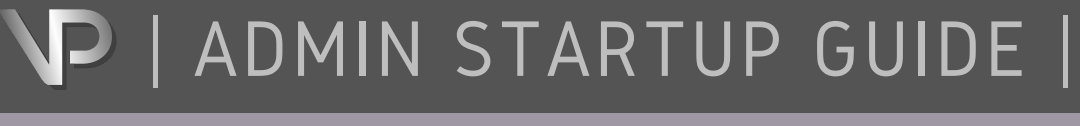

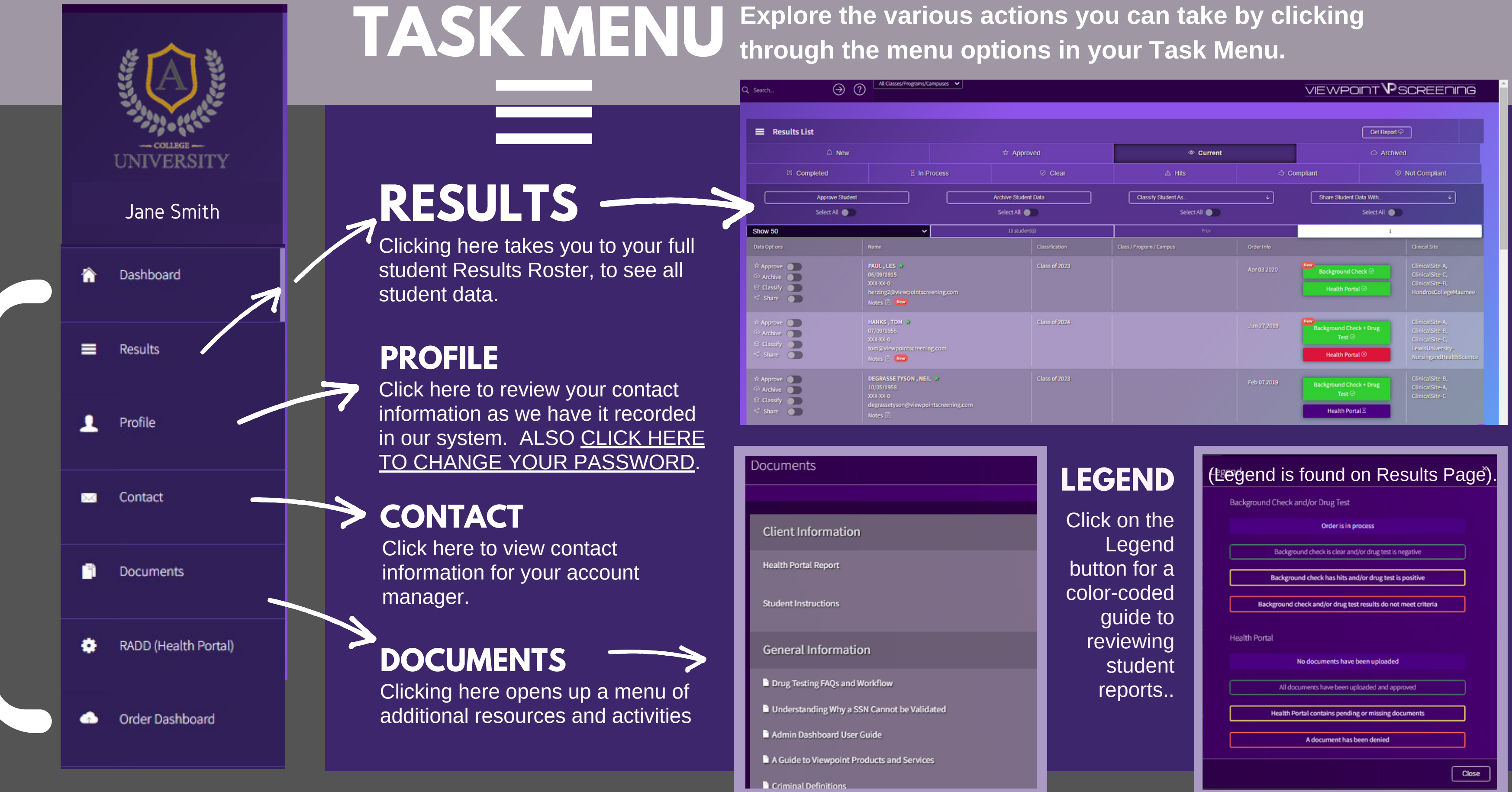

# PAGE 4

# | ADMIN STARTUP GUIDE |

 $\mathbf{x}$ 

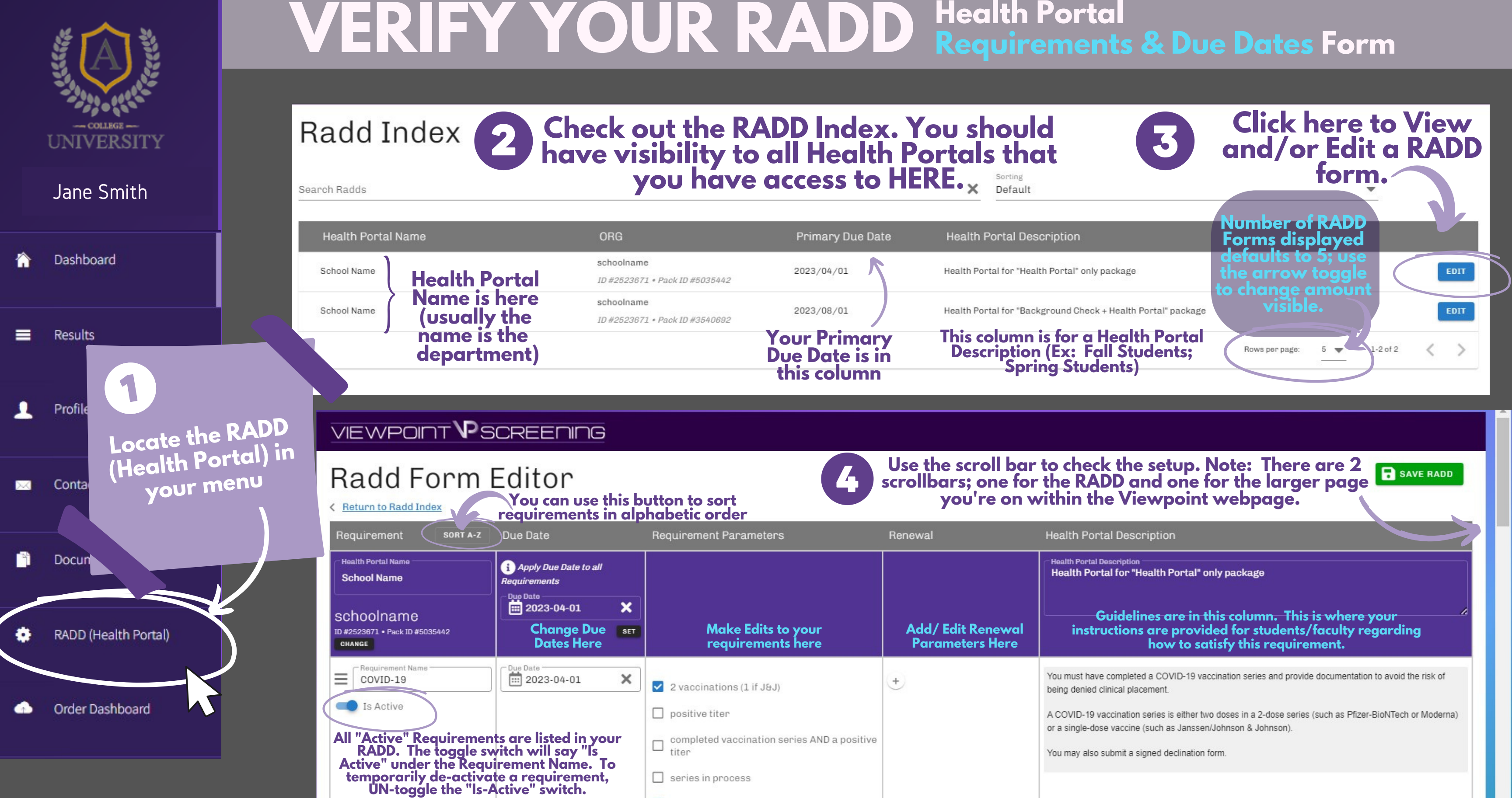

# PAGE 5

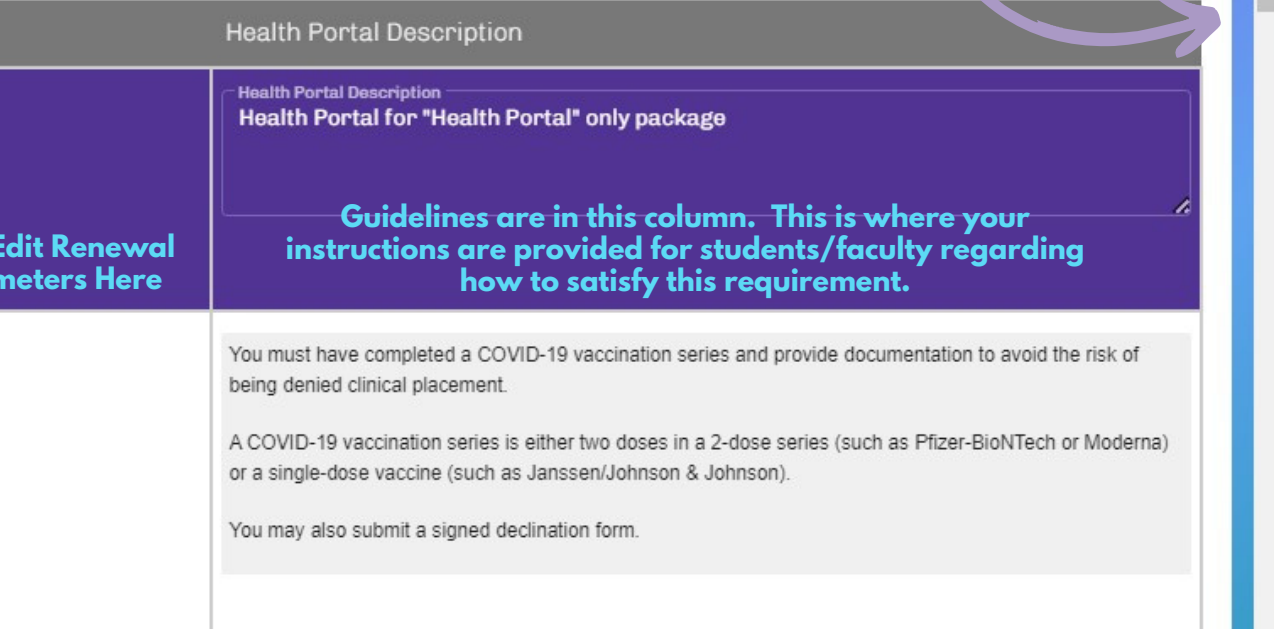

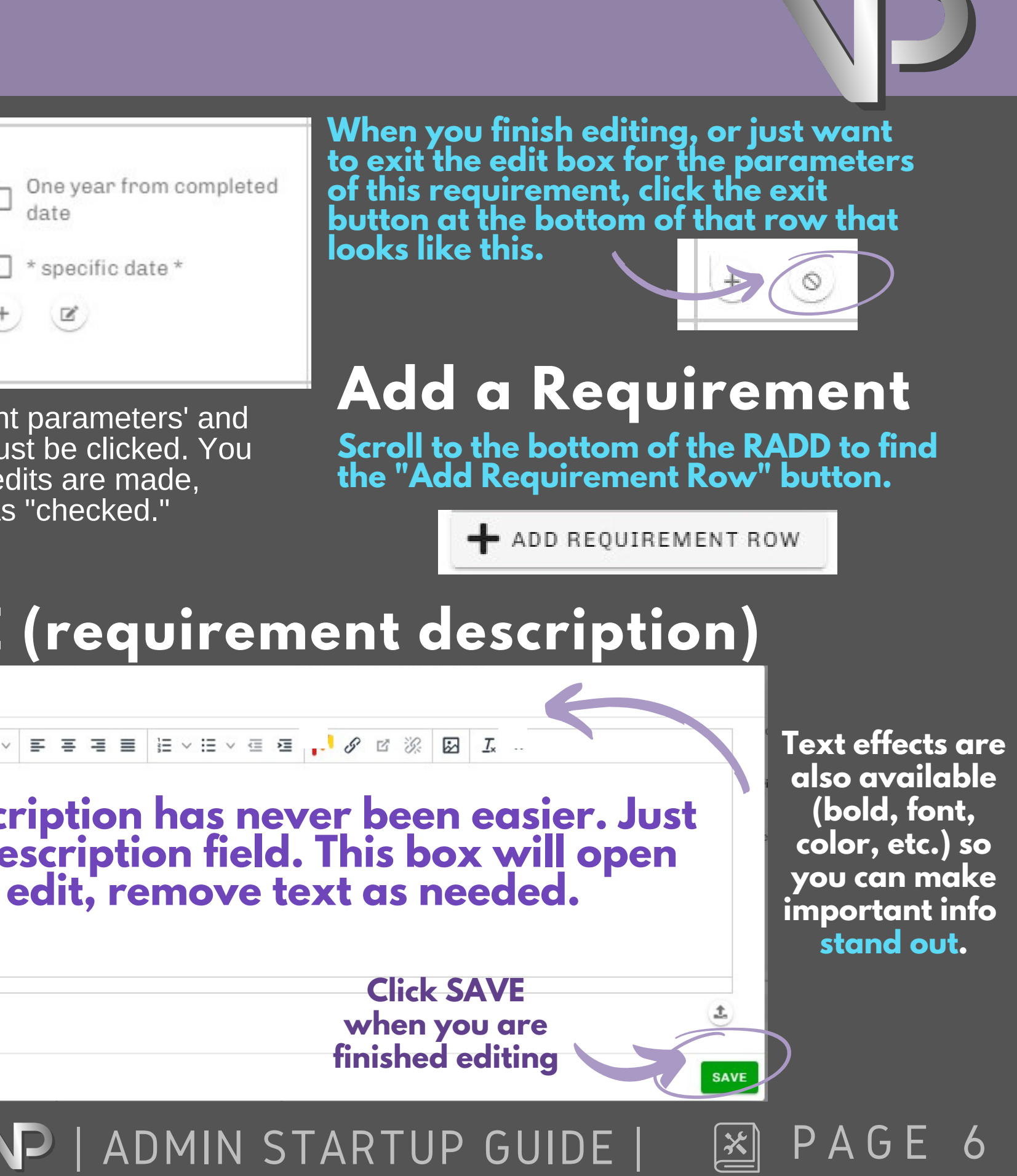

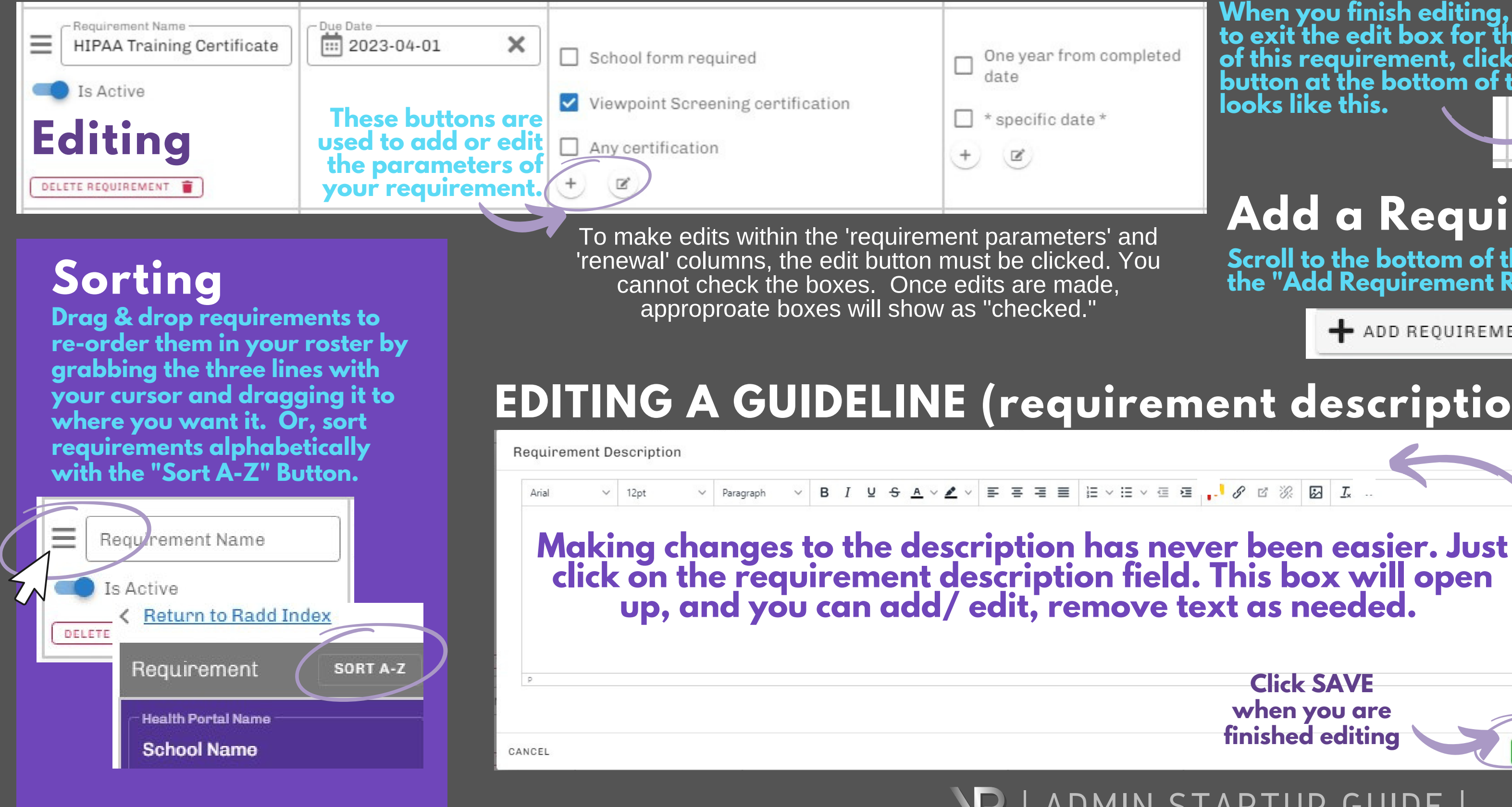

# **RADD TIPS & FEATURES**

# **FREQUENTLY ASKED QUESTIONS**

### **Q. I just made changes to the RADD which are visible on my end. When will they be visible to students in the Health Portal?**

Changes are instantly visible to you once you make them in your RADD form, but reflecting those changes to students is not automatic. A Compliance Manager is notified of the changes whenever you click "Request VPS Review." They review them upon receipt to make sure they will make sense for our reviewers and no further clarification is needed. Once review is complete, the Complance Manager synchronizes the student view to adjust for the changes.

If you need to make a change, clicking the save button won't notify us. You will need to click the "Request VPS Review" button for us to make your changes go live for students. The "Save" button is intended to allow you to work on edits and save as you go, and go away/ come back as needed, and then when all changes are ready, you "Request VPS Review."

### **Q. Ok. So what is the difference in the "Save" Button and the "Request VPS Review" button?**

Requirements can be turned off, and then turned back on later. Documents associated with temporarily De-activated requirements will not be visible until the requirement is Re-activated. Any documents that were previously uploaded will be visible again upon turning the requirement back on. In seasonal situations, such as Off-Season for influenza, sometimes it is better to leave the requirement Active and use an Out of Season Exemption form. Consult with your account manager for best practices if you are uncertain about Deactivating a Requirement.

### **Q. What happens if I want to remove a requirement for only a period of time?**

## **Q. Can I see all the Health Portals that I have access to if I am an administrator for multiple departments?**

The RADD Index page will show all Health Portals that you have access to as an administrator.

\*\*Please Note\*\*\* - There is a specific Health Portal for each package that includes a Health Portal. Example: Surgical Tech only has one set of requirements for students, however, they have one package that has a Background Check and Health Portal, and another that has only a Health Portal. This will be visible as 2 separate Health Portals when you log in to your RADD Index.

**At the top of the RADD editor, you can apply a due date to all requirements.**

## Due Date Apply Due Date to all Requirements - Due Date<br>**Hill 2023-04-01**  $\boldsymbol{\mathsf{x}}$ **SET**

### **Q. Do I have to edit all due dates individually?**

A due date can be applied for all requirements, and each requirement can have it's specific due date changed.

# | ADMIN STARTUP GUIDE |

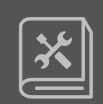

PAGE 7

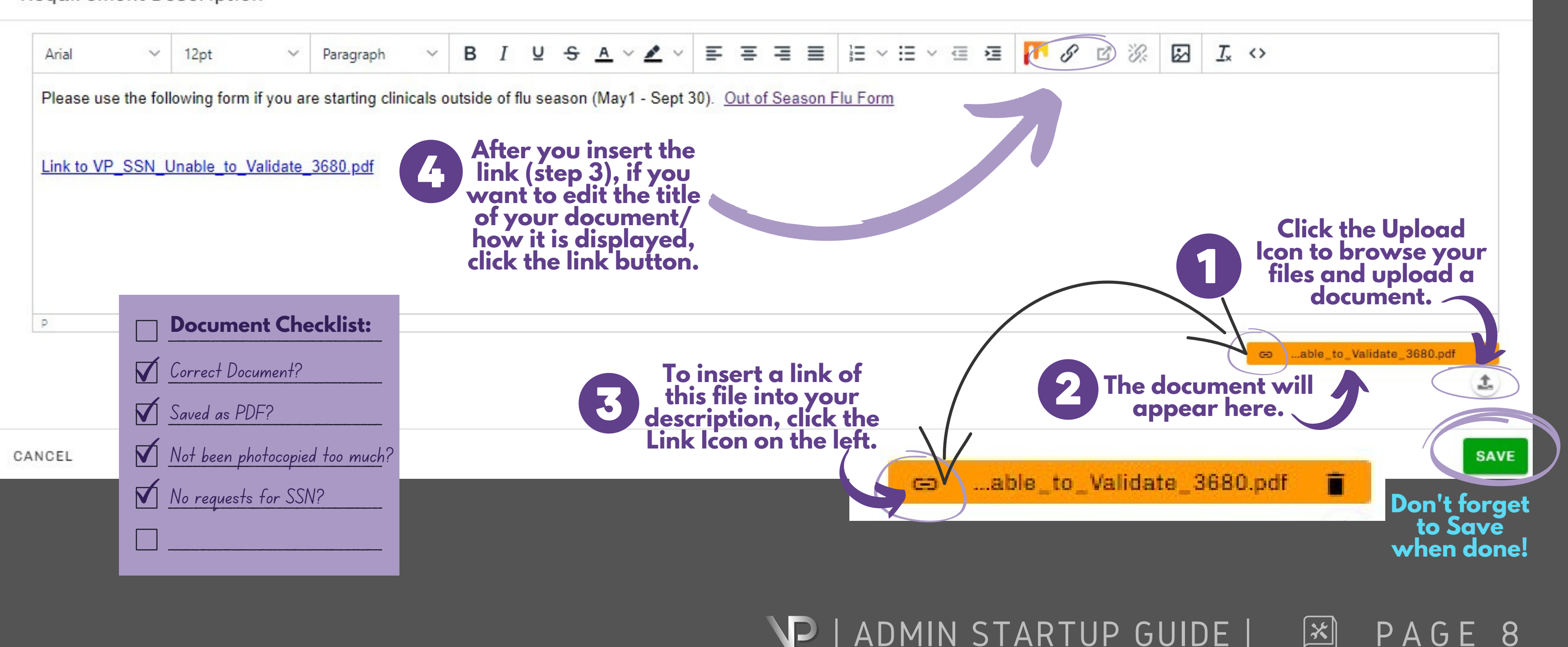

# **UPLOADING & LINKING DOCUMENTS**

### **Requirement Description**

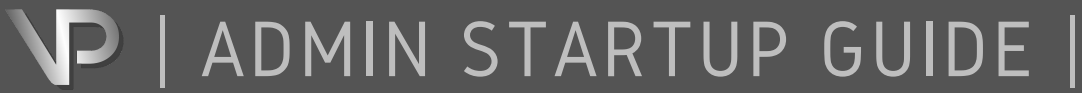

# **LAST STEP: REQUEST VPS REVIEW**

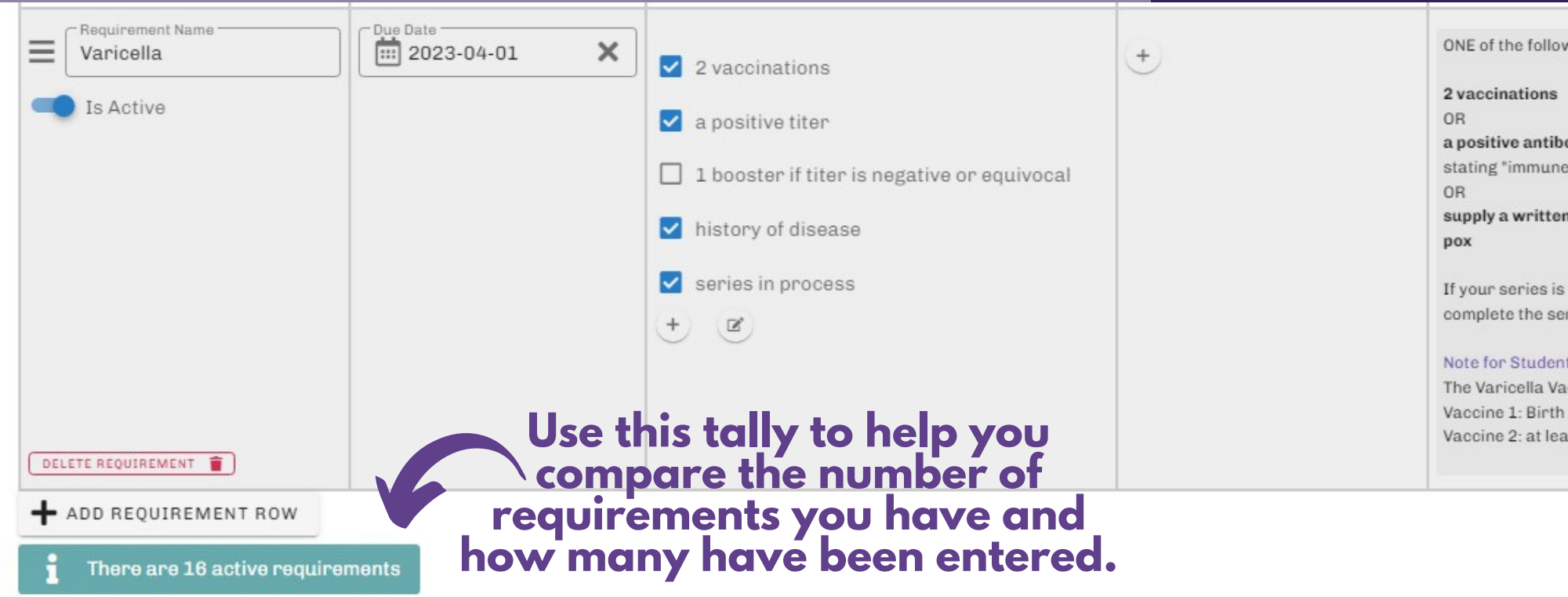

## | ADMIN STARTUP GUIDE | P A G E 9

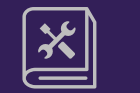

**Call or Email Your Account Representative to let them know the RADD REVIEW is complete!**

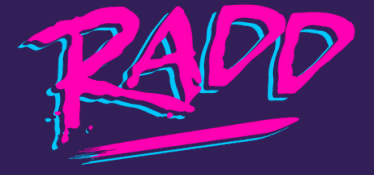

- **Scroll to the bottom of the RADD**
- **Click SAVE RADD**
- **THEN, Click "Request VPS Review."**
- **We will review and synchronize your changes and make them visible to your students promptly.**

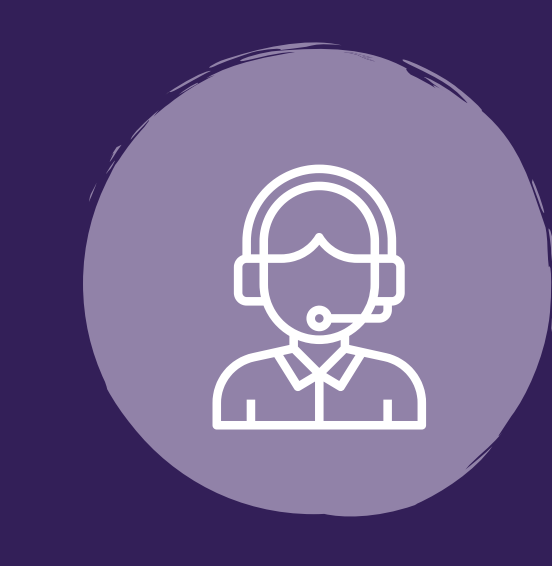

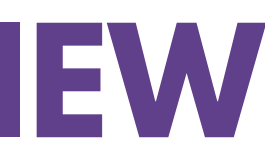

### $C^0$  REQUEST VPS REVIEW

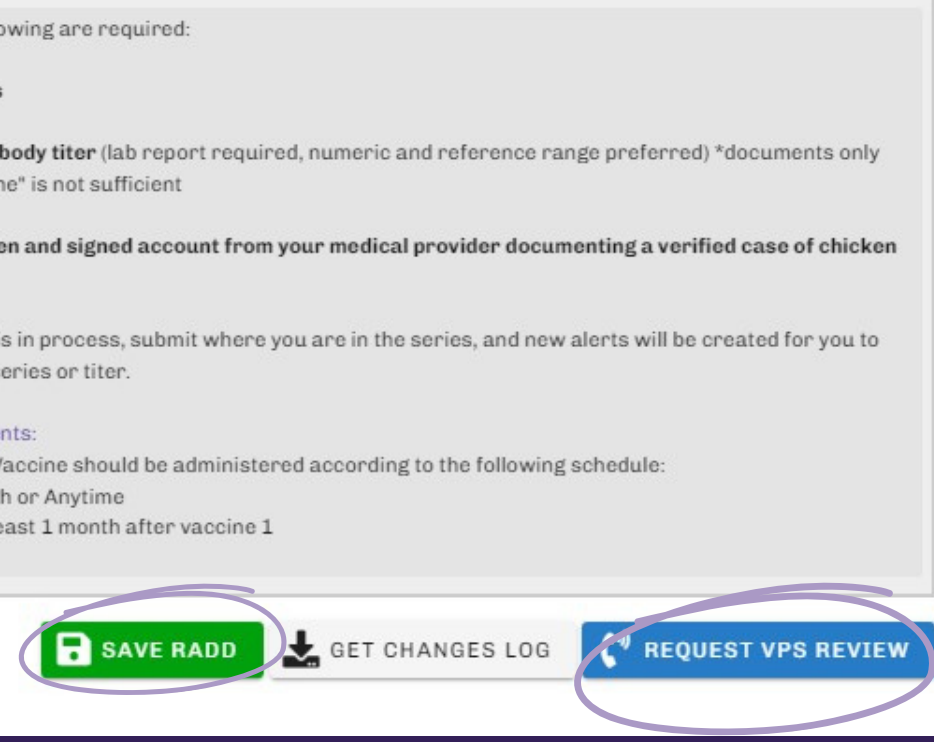

**Once your review and edits are complete, you need to save your changes, and get those changes to us.**